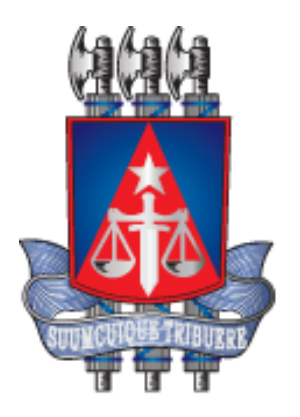

# **Manual do Usuário – PJE – Audiências – Conciliação**

### **Histórico de Revisões**

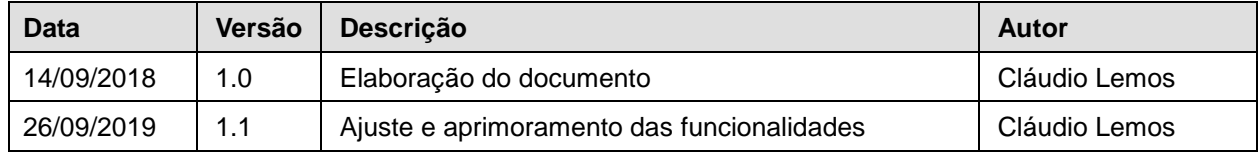

### **1. Objetivo**

Orientar conciliadores e servidores para operacionalizar as funcionalidades de audiências.

#### **2. Público Alvo**

Servidores e Conciliadores que atuam com audiências.

#### **3. Pré requisitos**

Possuir acesso com o papel/visibilidade mínimo de Conciliador ou Diretor de Secretaria

# **4. Acesso ao sistema PJe com perfil de conciliador**

O conciliador deverá ter a localização "Controle de Audiência" e o papel \ visibilidade "conciliador", na unidade designada, para que possa realizar os procedimentos de audiências de conciliação, permitindo o mapeamento automático das produtividades realizadas no sistema PJe, de acordo com a indicação ilustrativa abaixo:

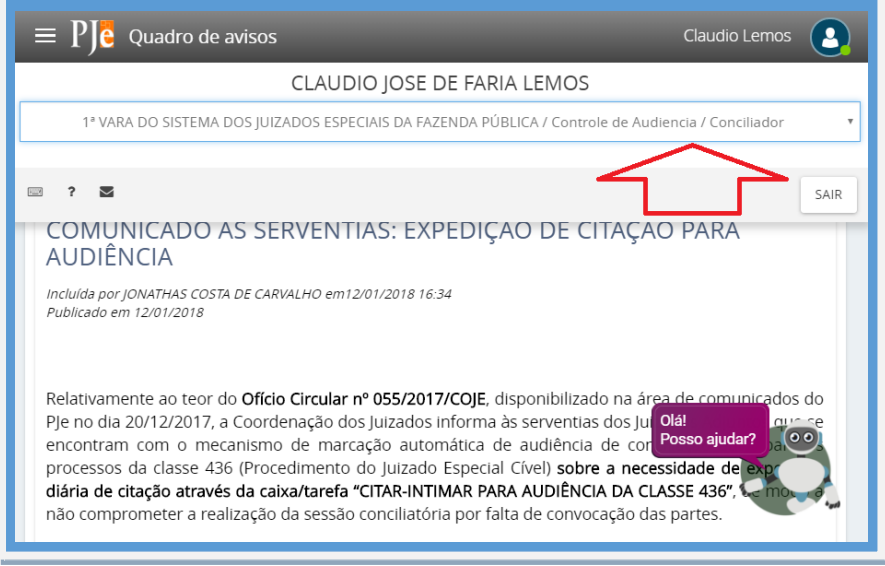

**OBSERVAÇÃO: O conciliador que estiver acessando o sistema PJe, sem a habilitação supracitada, não terá as produtividades contabilizadas, PORQUE O NOME NÃO ESTARÁ DISPONÍVEL NO CAMPO DE SELEÇÃO CONCILIADOR.**

**Para regularização do acesso é necessário acionar o Service Desk, pelos canais de comunicação: 0800 071 8522 / (71) 3324-7400 / http://servicedesk.tjba.jus.br, mediante acompanhamento de autorização para tal credenciamento, anexado ao chamado.**

# **5. Realização da Audiência**

Para iniciarmos o procedimento, clique no menu de Funcionalidades, item "Audiências e sessões", em seguida "Pauta de audiência", para exibir a relação dos processos em pauta, por ordem de data de designação, permitindo filtrar por situações e sala de Audiência, de acordo com a indicação ilustrativa abaixo.

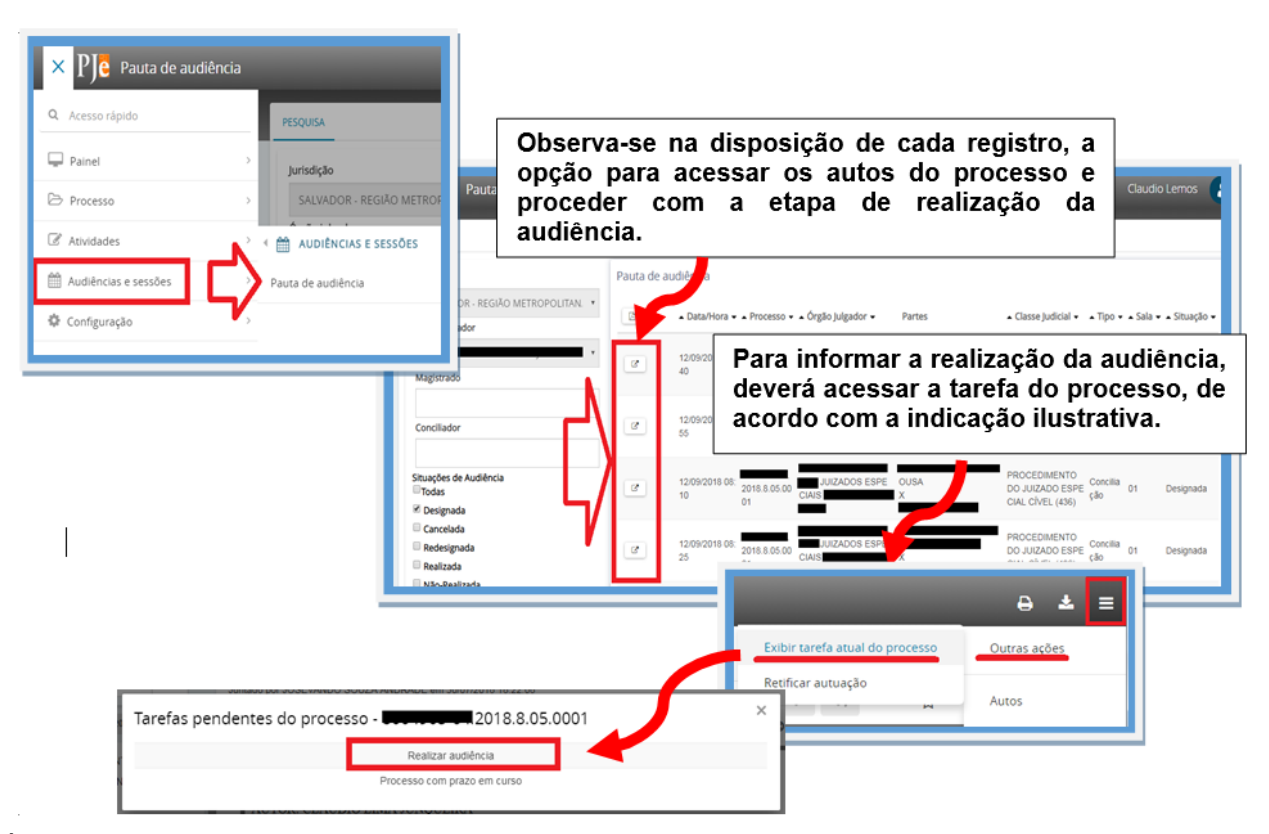

É também possível acessar a relação dos processos para realização da audiência, através do painel do usuário, destacando que a relação é apresentada por ordem de distribuição, de acordo com a indicação ilustrativa abaixo.

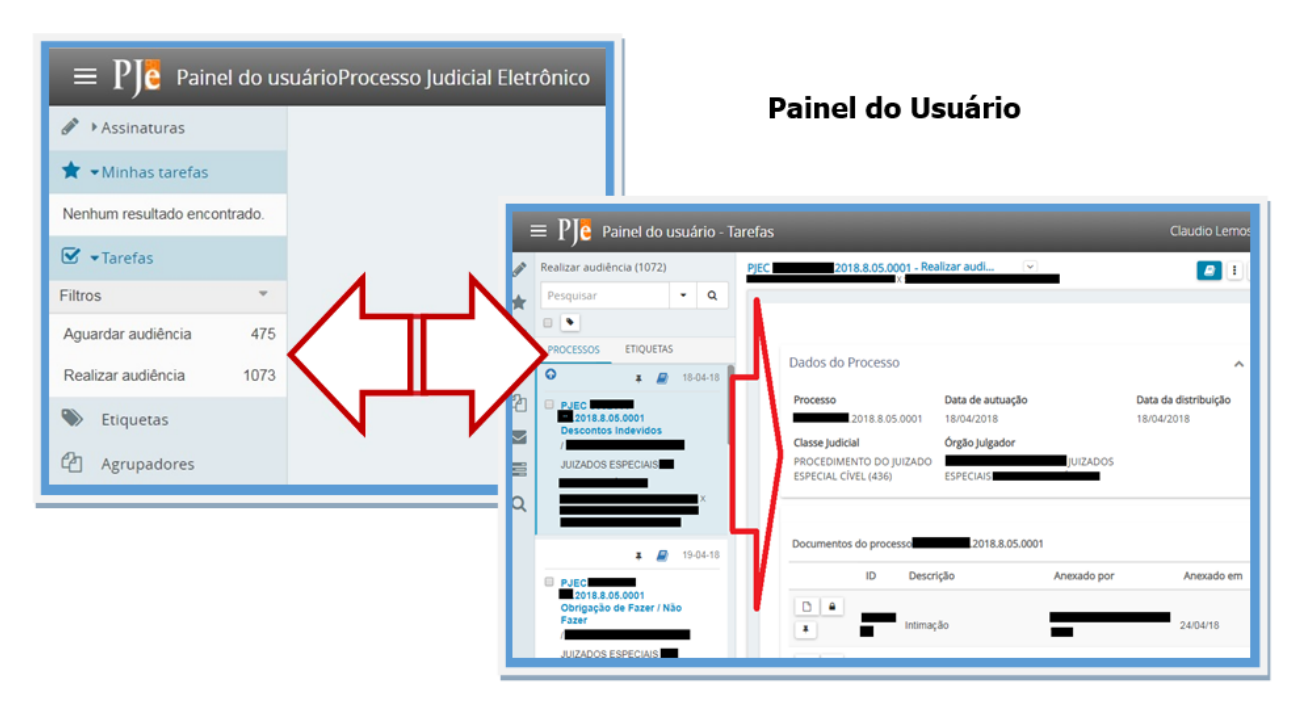

#### **6. Informar a Realização da Audiência**

Após acesso ao(s) processo(s), deve-se acessar a tarefa realizar audiência, obtendo a relação dos processos pendentes de realização de audiência.

Como os processos são exibidos pela ordem de distribuição, poderá utilizar a opção de pesquisa para localizar o processo correspondente a ordem da pauta de audiência, conforme a indicação ilustrativa abaixo.

Identificando o processo, ao clicar sobre o número do processo é exibido os dados e documentos do Processo, e principalmente o registro de audiência designada para a realização das ações disponíveis: Realizar, Redesignar, Cancelar, e Converter em Diligência, de acordo com a indicação ilustrativa abaixo.

**Observação: apenas a ação "Realizar" irá computar a produtividade para fins de pagamento, pois as demais ações não caracterizam que a audiência aconteceu. Mas são ações pertinentes ao papel do conciliador, caso sejam necessárias:**

- **A ação "Redesignar" poderá ser utilizada, quando ocorrer a ausência de pelo menos uma das partes, cuja entrega da intimação não pode ser comprovada até o momento da audiência.**
- **A ação "Cancelar" poderá ser utilizada, quando ocorrer a informação de que houve acordo extrajudicial pelas partes do processo ou por manifestação formal da parte autora.**

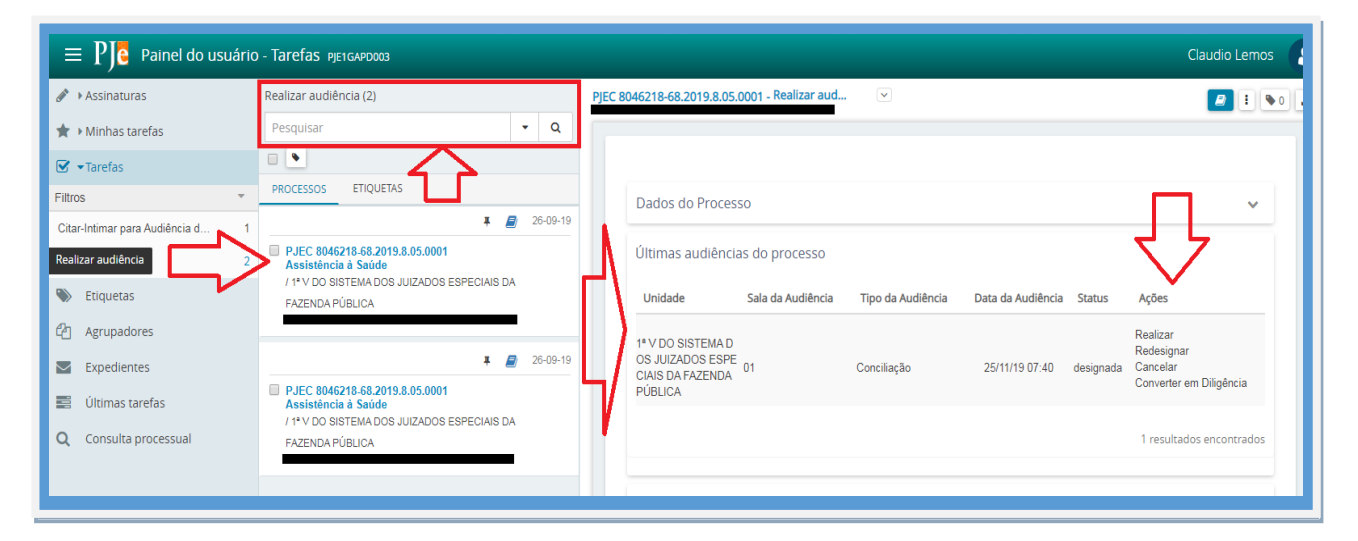

Ao clicar na ação "Realizar", proceder com a confecção da Ata de Audiência, destacando a opção Tipo de Documento obrigatório para a realização do documento **(1)**.

Modelo é opcional, mas contribui para carregar um documento pré-elaborado e que poderá ser carregado com informações parametrizadas (acessar Configurações\Documento\Modelo\Modelo) **(2)**.

Ao clicar no botão Salvar **(3)**, irá gravar qualquer alteração no documento e liberar a opção para anexar arquivos **(4)**.

Caso tenha o token de certificação digital, clicar no botão Assinar Documentos **(5)**, fazendo com que a tela realizar audiência seja exibida.

**Na ausência do token, não adicionar a ata de audiência no fluxo, pois não poderá assinar o documento posteriormente ao encerramento da tarefa**. Neste caso, basta **informar que a ata será juntada pela Secretaria, e depois de Salvar, clicar na opção Realizar Audiência (6)** (Ver a ilustração na próxima página, correspondente as opções supracitadas).

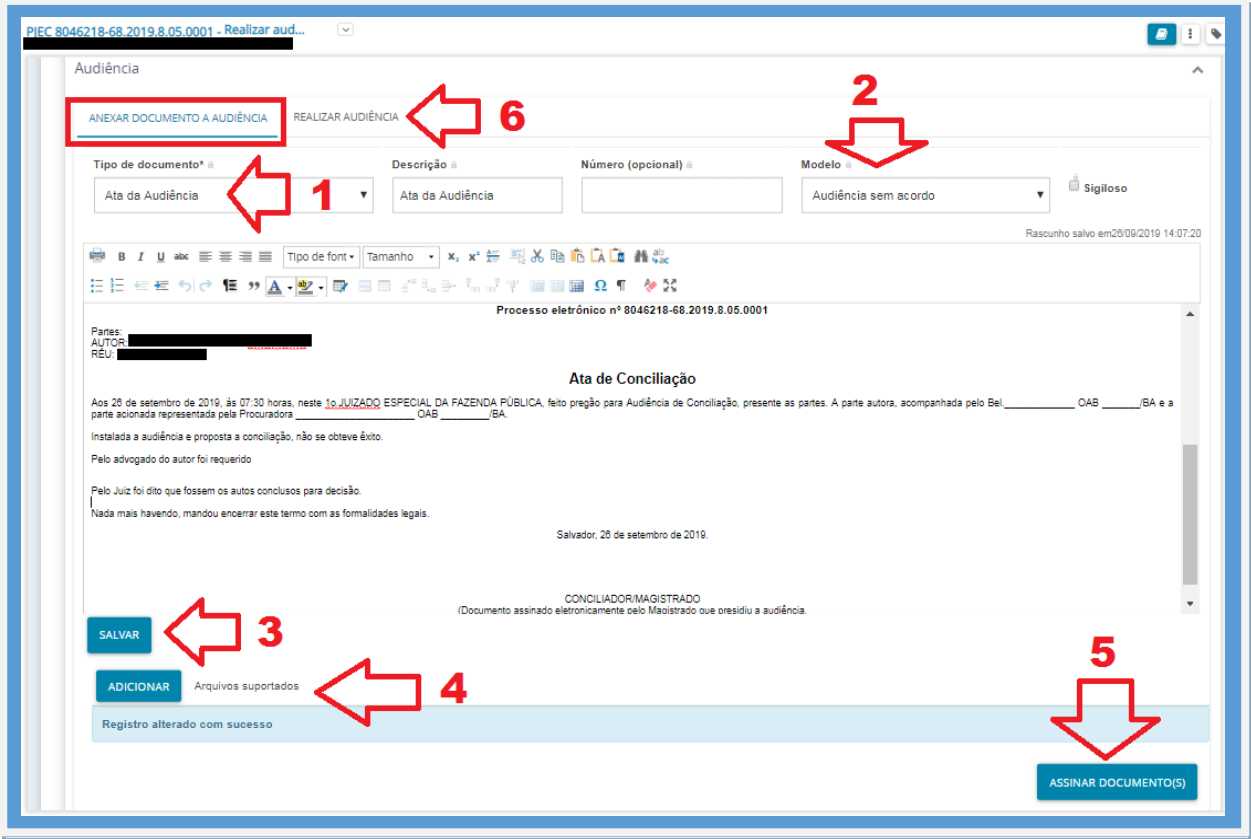

Na tela Realizar Audiência, proceder com a informação dos parâmetros de realização da Audiência, destacando as opções obrigatórias de situação da Audiência (realizada ou não realizada ou Em Prosseguimento) **(1)**, Realizador / Juiz Leigo (quer sendo o próprio conciliador ou juiz de direito da unidade judicial ou juiz leigo) **(2)**, conciliador (podendo ser utilizado para indicar o conciliador da audiência, e se houve acordo **(3)**. Se houver o acordo, deve-se informar o valor do acordo **(4)**. Não sendo um valor monetário no acordo, a informação poderá ser omitida. Em seguida, clique no botão "Concluir" **(5)**, para finalizar a audiência.

**Atenção: A produtividade somente será computada com a audiência "realizada". A opção "Em prosseguimento", corresponde aos casos em que a audiência precisou ser interrompida para dar continuidade em outra designação. Dessa forma, esta audiência não é considerada para fins de produtividade, uma vez que a mesma não foi concretizada (realizada).**

**Atenção: Ao preencher o campo Conciliador, a produtividade será computada para o nome selecionado e também para o nome selecionado no campo Realizador, caso seja um juiz leigo. Se manter o campo Conciliador sem informação, a produtividade será computada para o nome selecionado no campo Realizador.**

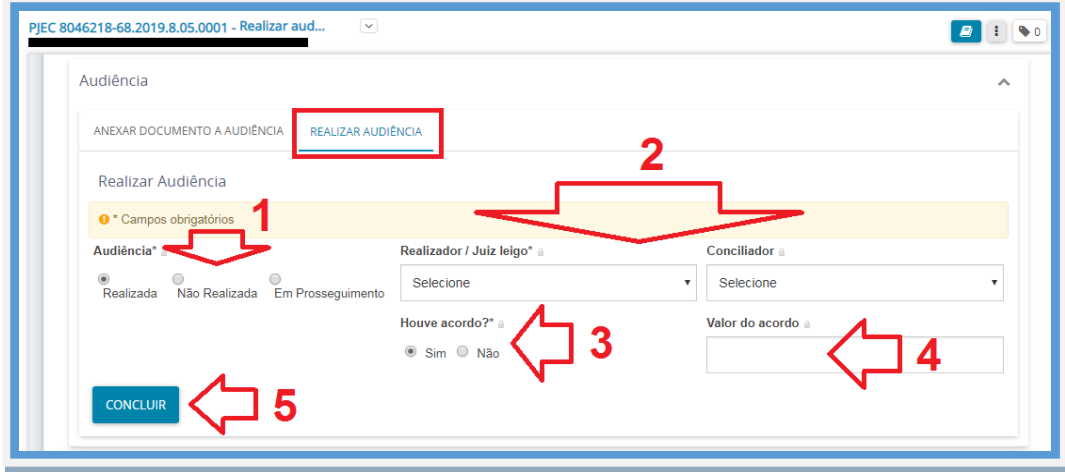

**Atenção: a validade da produtividade está condicionada à inclusão do Termo/Ata de Audiência assinado, além da movimentação de audiência realizada.**

**Observação: a aquisição do token de certificação digital está autorizada, conforme Art. 1º do Ato Conjunto Nº 17, de 2 de Agosto de 2018, DJE Nº 2196, de 07 de Agosto de 2018. E deverá ser solicitado ao Service Desk, pelos canais de comunicação: 0800 071 8522 / (71) 3324-7400 / http://servicedesk.tjba.jus.br, mediante acompanhamento de autorização para tal credenciamento, anexado ao chamado, com as informações: nome completo, CPF, e-mail institucional, função e sistema em que o dispositivo será utilizado.**

# **7. Redesignação de Audiência**

Caso seja necessário redesignar a audiência, clique na opção "Redesignar", e em seguida proceda com o registro da redesignação, informando se será uma desginação sugerida ou manual **(1)**, o tipo de audiência **(2)** e o motivo da redesignação **(3)**. As demais informações são preenchidas automaticamente, sendo possível alterá-las, de acordo com a indicação ilustrativa abaixo. Para concluir, clique no botão "SALVAR" **(4)**.

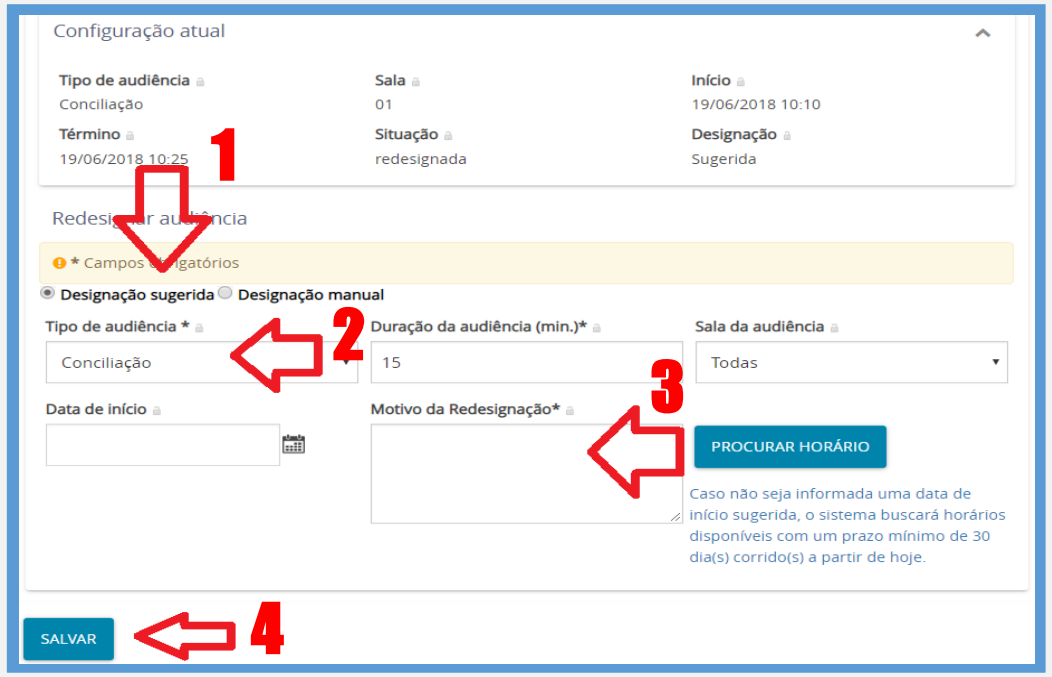

#### **8. Cancelamento de Audiência**

Caso deseje cancelar uma audiência, clique na opção "Cancelar", e informe o motivo do Cancelamento. Em seguida, clique no botão "CONFIRMAR".

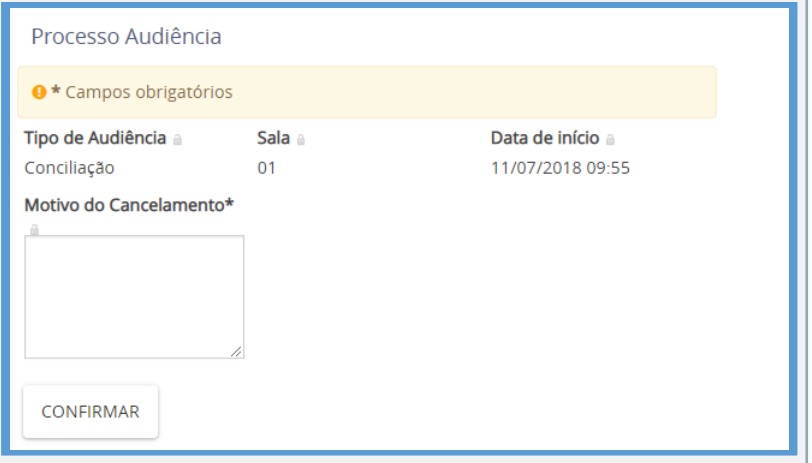

# **9. Converter em Diligência**

Caso deseje converter em diligência uma audiência, clique na opção "Converter em Diligência", e informe o motivo da Conversão. Em seguida, clique no botão "CONFIRMAR".

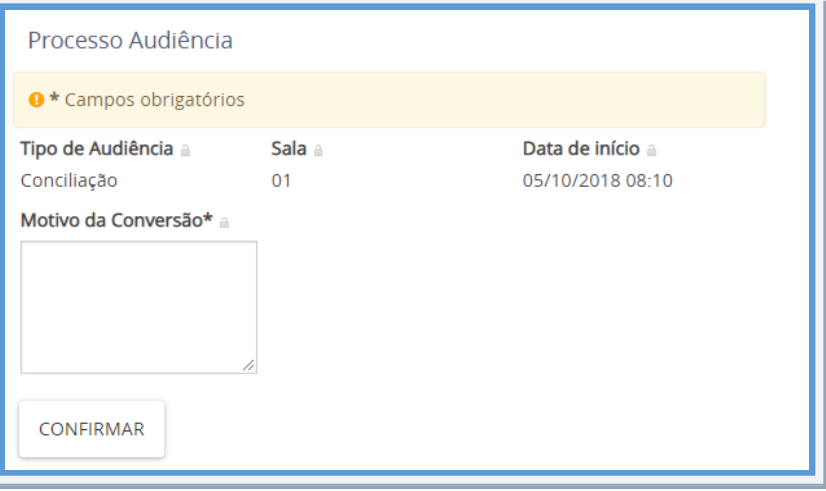